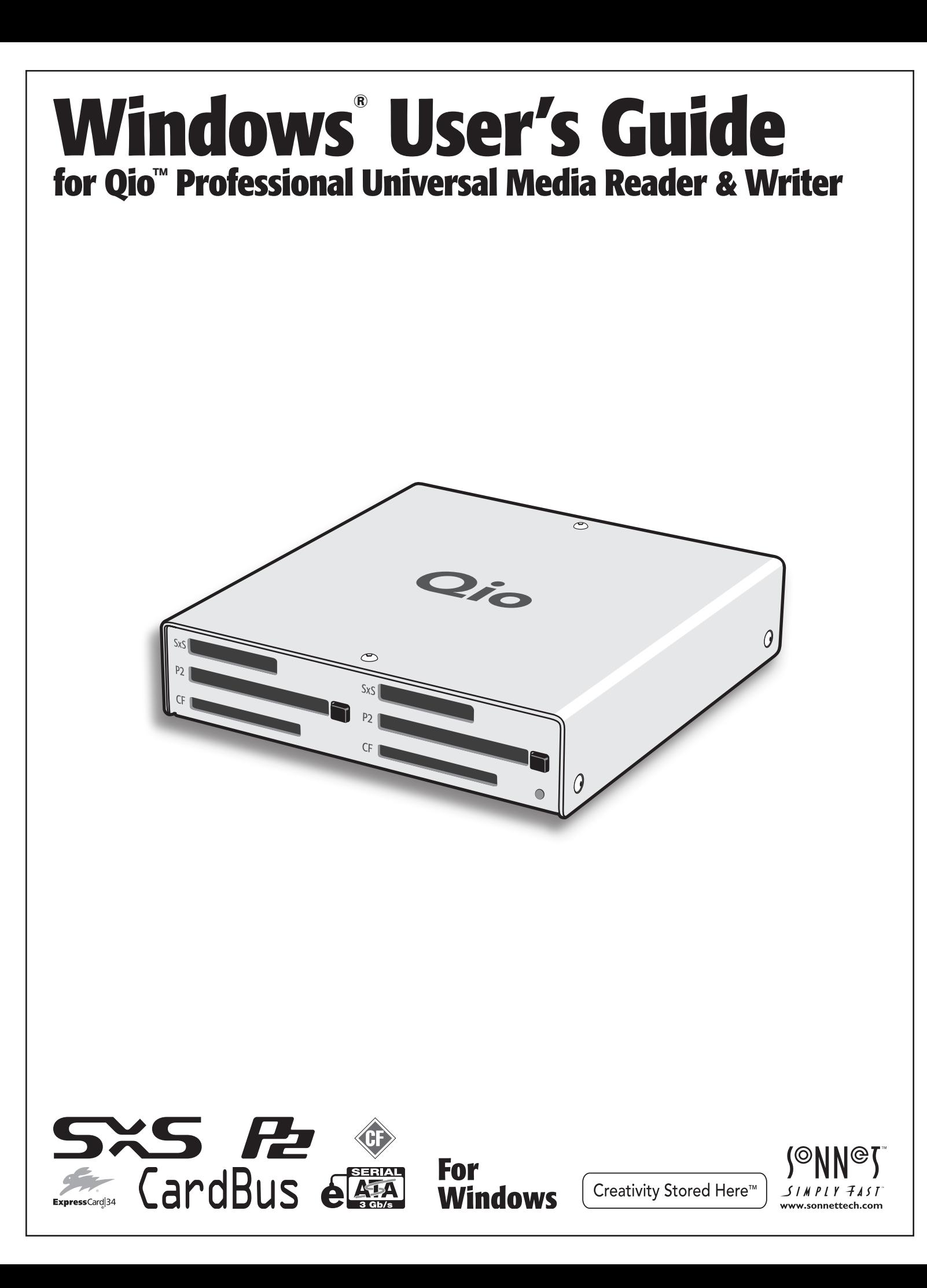

# **Contents**

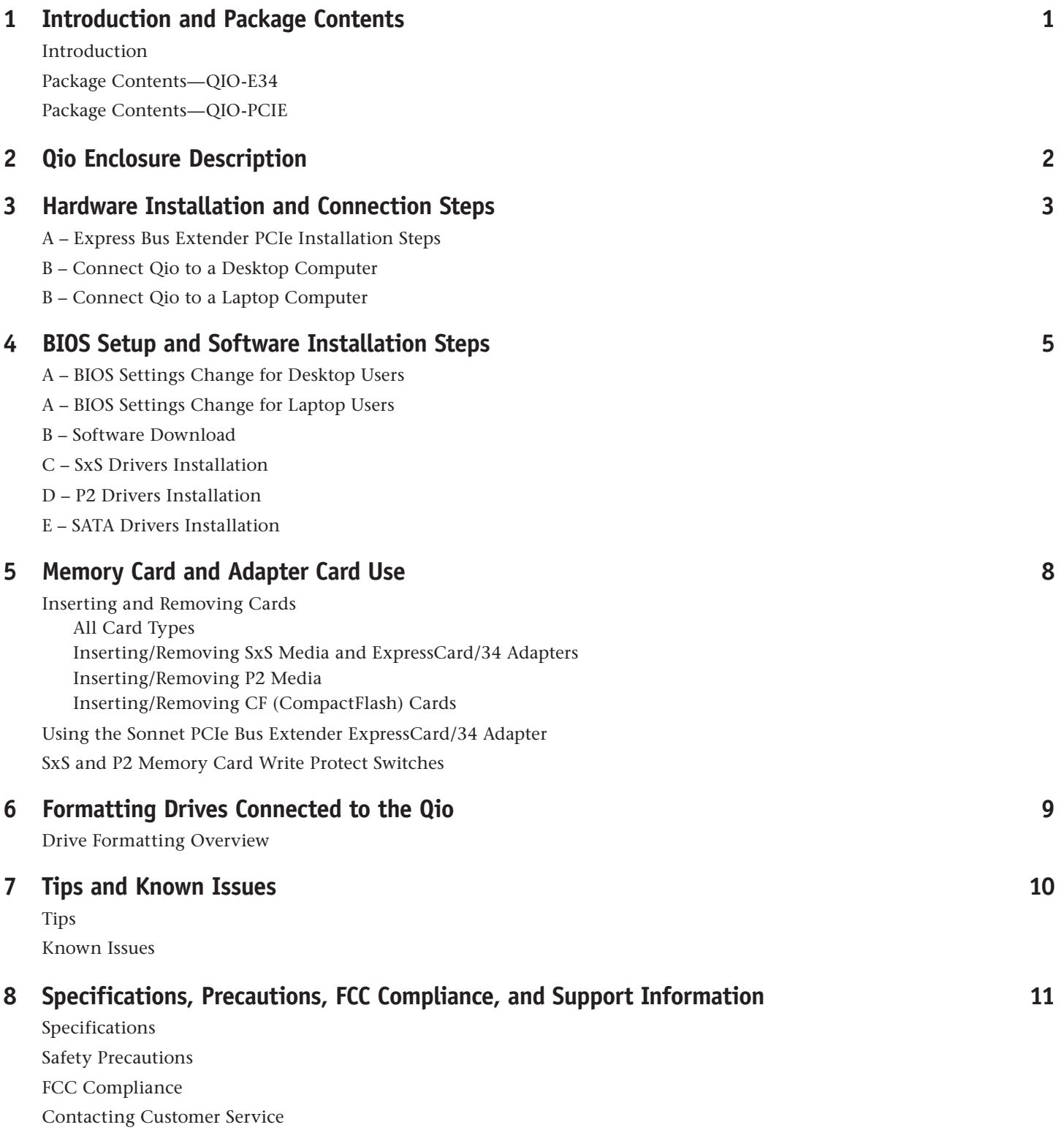

# **Chapter 1 – Introduction and Package Contents**

## **Introduction**

Qio is a universal media reader & writer, eSATA host controller, and expansion chassis for ExpressCard/34 adapter cards. Included with Qio is either the Sonnet Express Bus Extender PCIe adapter card (for desktop computers) or the Sonnet PCIe Bus Extender ExpressCard®/34 adapter (for notebook computers). Both adapter cards are available separately for purchase.

Featuring two slots each for SxS™, P2, and CompactFlash® memory cards, Qio enables you to transfer data between cards, between cards and computer, and between cards and attached drives; you can even transfer data from two or more cards at the same time. With an ExpressCard/34 adapter (sold separately) the Qio reads from and writes to Memory Stick™, MMC, SD, and xD-Picture Card™, and works in either of the SxS slots\*.

Qio's eSATA controller is based on Sonnet's Tempo™ SATA E4P host controller, sharing the same functionality and drivers. Support for port multipliers and hardware RAID controllers enable Qio to control up to 16 drives (in four drive enclosures).

Qio's SxS slots support ExpressCard/34 adapter cards, while the P2 slots support CardBus adapters. Compatible adapter types include eSATA, FireWire®, Gigabit Ethernet, SmartCard reader, TV tuner, USB, WiFi, and WWAN modem, and others. You may use adapter cards at the same time as memory cards, however, performance may be limited by the total bandwidth available from your computer's PCI Express® bus.

*Please take a few minutes to read this user's guide before using your Qio; you will save time in the long run*.

# **Package Contents—QIO-E34**

- **1** Sonnet PCIe Bus Extender ExpressCard/34 adapter
- **2** Qio universal professional media reader/writer (enclosure)
- **3** Universal 12V power supply with 10-foot cable
- **4** 1-meter external PCIe x1 interface cable

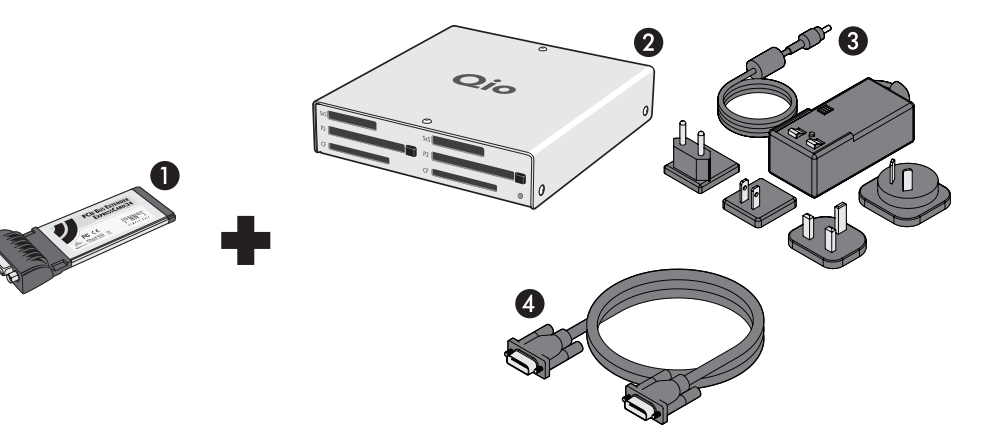

## **Package Contents—QIO-PCIE**

- **1** Sonnet Express Bus Extender PCIe adapter card
- **2** Qio universal professional media reader/writer (enclosure)
- **3** Universal 12V power supply with 10-foot cable
- **4** 1-meter external PCIe x1 interface cable

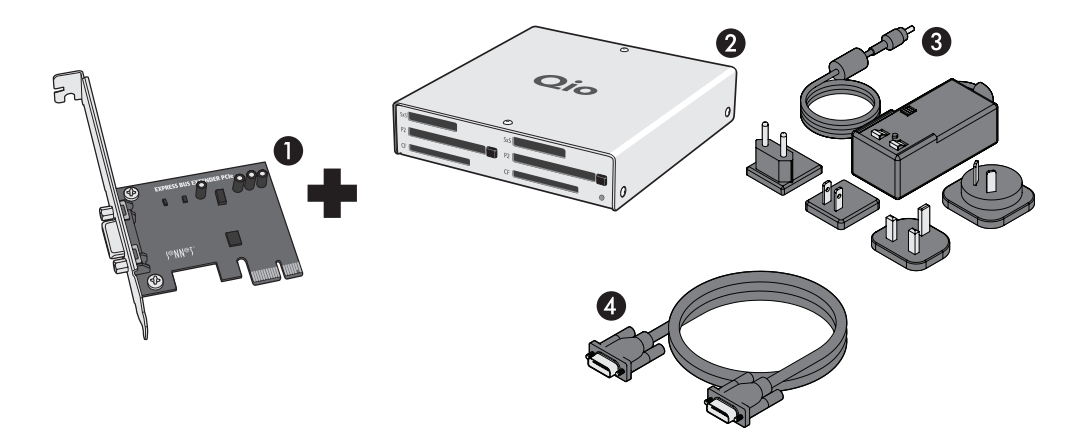

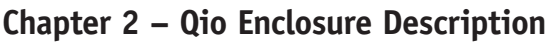

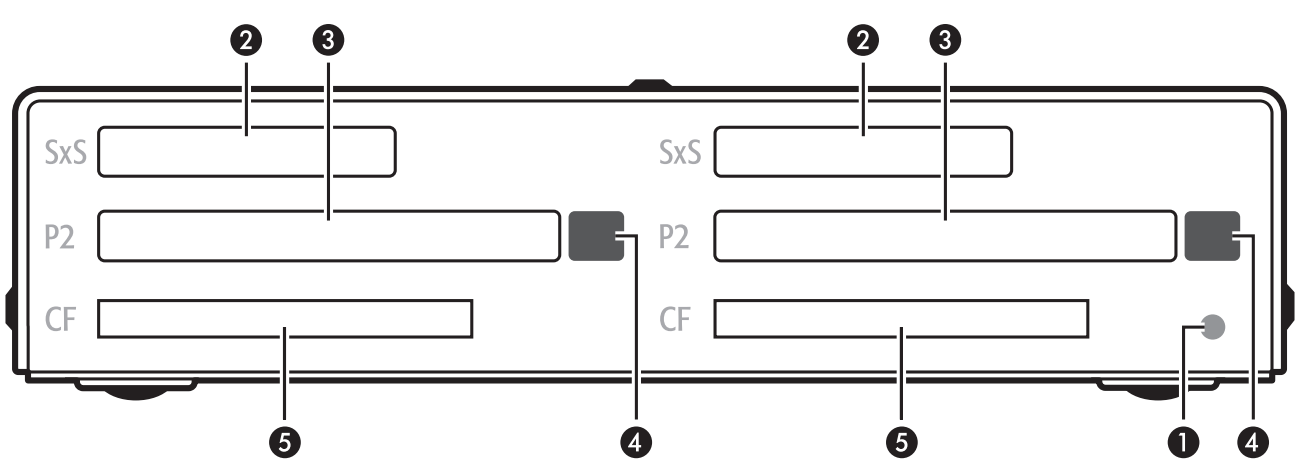

### **1 – Power Indicator LED**

This indicator lights when Qio is powered, the Sonnet adapter card is installed properly in its slot, the PCIe cable between the two is plugged in properly, and the computer powered on.

#### **2 – SxS Media Slots**

These slots accept both SxS memory cards and ExpressCard/34 adapter cards. Use an ExpressCard/34 memory card adapter (sold separately) in these slots to work with Memory Stick, SDXC, SDHC, SD, MMC, and xD-Picture memory cards.

- **3 P2 Media Slots** These slots accept P2 memory cards.
- **4 Eject Buttons for P2 Media Slots** Press these buttons to eject cards from the P2 slots.
- **5 CF (CompactFlash) Card Slots** These slots accept Type I CF memory cards. *Qio is not compatible with Type II (Microdrive, etc.; 5mm thick) CF cards.*

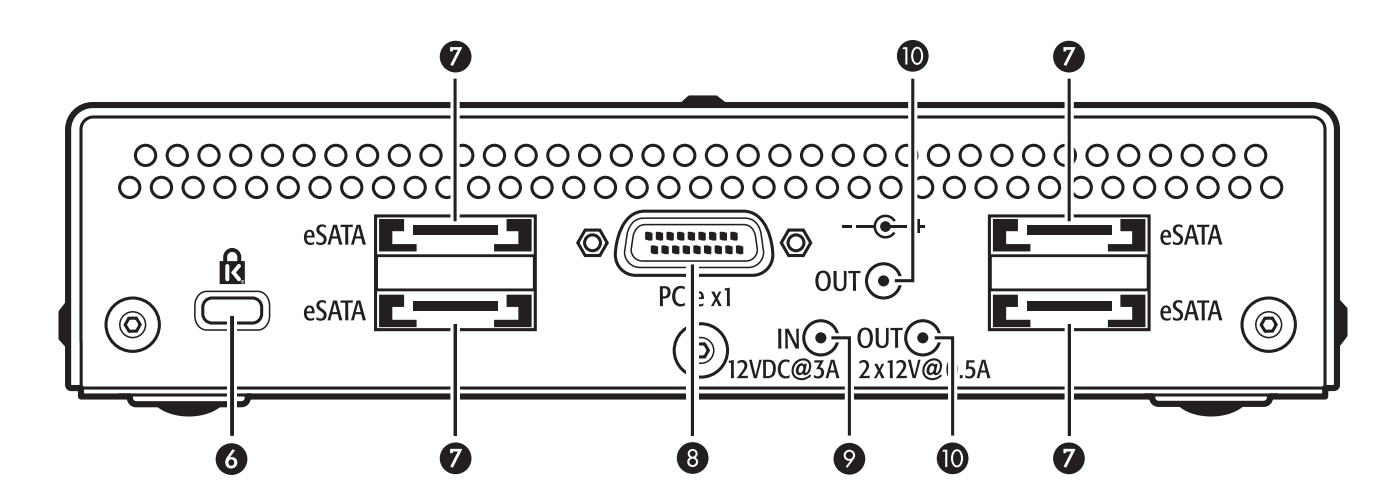

### **6 – Security Slot**

This slot works with Kensington® brand and similar security locks to secure the Qio enclosure and deter theft.

#### **7 – eSATA Ports**

These connect eSATA data cables. Each port supports individual drives, or up to four SATA hard disk drives (or SSDs) in enclosures with an eSATA interface, and a built-in hardware RAID controller or port multiplier.

#### **8 – PCIe x1 Connector**

This connects the included interface cable between the Qio enclosure and the PCIe bus extender card in your computer.

### **9 – 12VDC Input Socket**

Connect either the included AC power adapter cable, or the optional XLR power adapter cable (connected to an external battery or other power source) to power the Qio enclosure.

#### **10 – 12VDC Output Sockets**

Use these sockets to power connected Sonnet Fusion™ F2 2-drive RAID SATA storage systems. **DO NOT CONNECT POWER INPUT CABLES HERE.**

# **Chapter 3 – Hardware Installation and Connection Steps**

 **WARNING:** When handling computer products, take care to prevent components from being damaged by static electricity; avoid working in carpeted areas. Handle expansion cards only by their edges and avoid touching connector traces and component pins. Also, avoid touching the logic board and any of its components.

## **A – Express Bus Extender PCIe Installation Steps**

If you purchased the QIO-PCIE, install the PCIe adapter card into your computer first. *Otherwise, skip to the next page*.

- **1.** Shut down your computer, and then touch an expansion card access cover on the back of the computer to discharge any potentially damaging static electricity.
- **2.** Disconnect the power cord and any remaining cables for powered devices (monitor, printer, etc.) from the computer.
- **3.** Open the computer to access the expansion card area (PCI Express slots); refer to your computer's user manual for specific information.
- **4.** Locate an available PCI Express slot and remove its access cover.

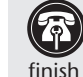

**Support Note:** To avoid generating a static charge in vour body, do not walk around the room until after you your body, do not walk around the room until after you finish installing the Qio and close the computer.

- **5.** Remove the Sonnet card from its packaging, and then install it into the slot; **make sure the card is firmly seated and secured**.
- **6.** Close your computer; *do not reconnect any power cables yet*.

### **B – Connect Qio to a Desktop Computer**

- **1.** Install the Bus Extender PCIe adapter card into your computer as described above.
- **2.** Connect the external PCIe x1 interface cable to the Bus Extender PCIe adapter card in your computer.
- **3.** Connect the other end of the interface cable to the Qio enclosure.
- **4.** Connect either the AC adapter or the optional XLR power cable (connected to a battery or other power source).
- **5.** Reconnect the power cord and peripheral cables to the computer, and then skip to Chapter 4 – BIOS Setup and Software Installation Steps.

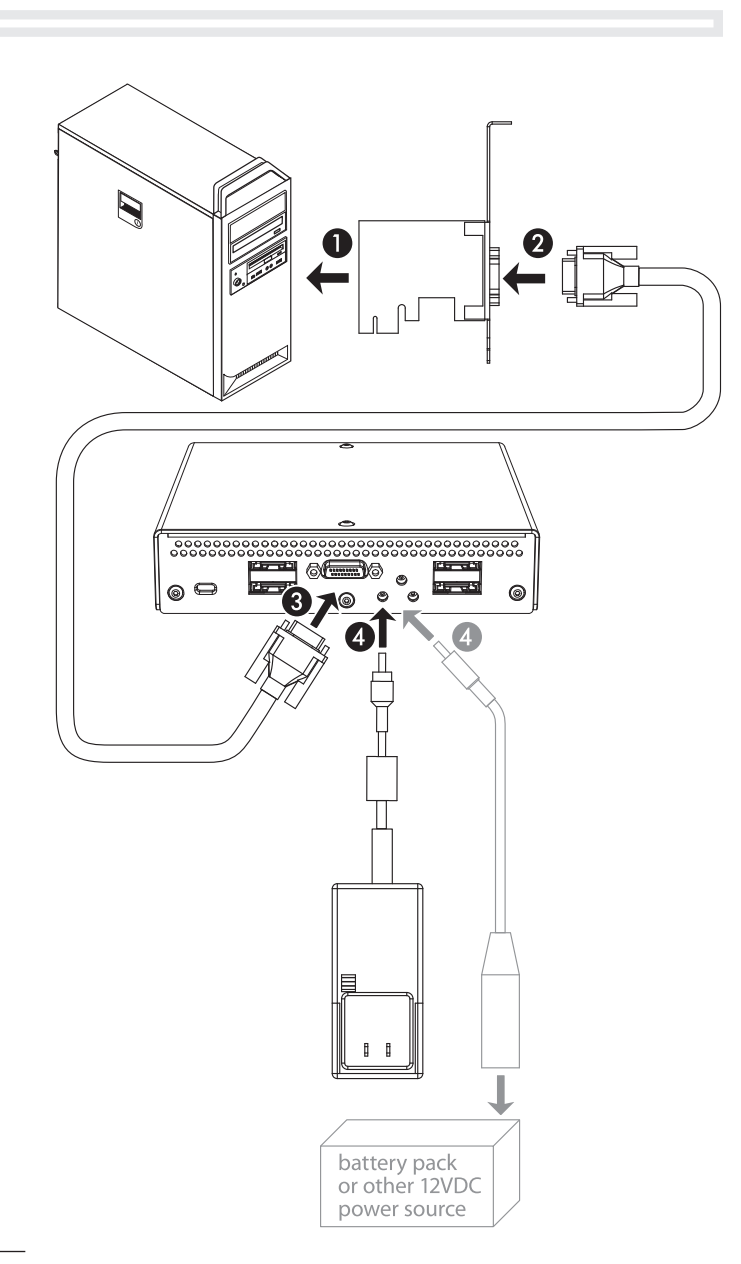

# **Chapter 3 – Hardware Installation and Connection Steps**

# **B – Connect Qio to a Laptop Computer**

Connect the PCIe Bus Extender ExpressCard/34 adapter and the Qio enclosure in the proper order, *before you turn on your computer*:

- **1.** Connect the external PCIe x1 interface cable to the PCIe Bus Extender ExpressCard/34 adapter.
- **2.** Insert the PCIe Bus Extender ExpressCard/34 adapter into your computer's ExpressCard slot.
- **3.** Connect the other end of the interface cable to the Qio enclosure.
- **4.** Connect either the AC adapter or the optional XLR power cable (connected to a battery or other power source).

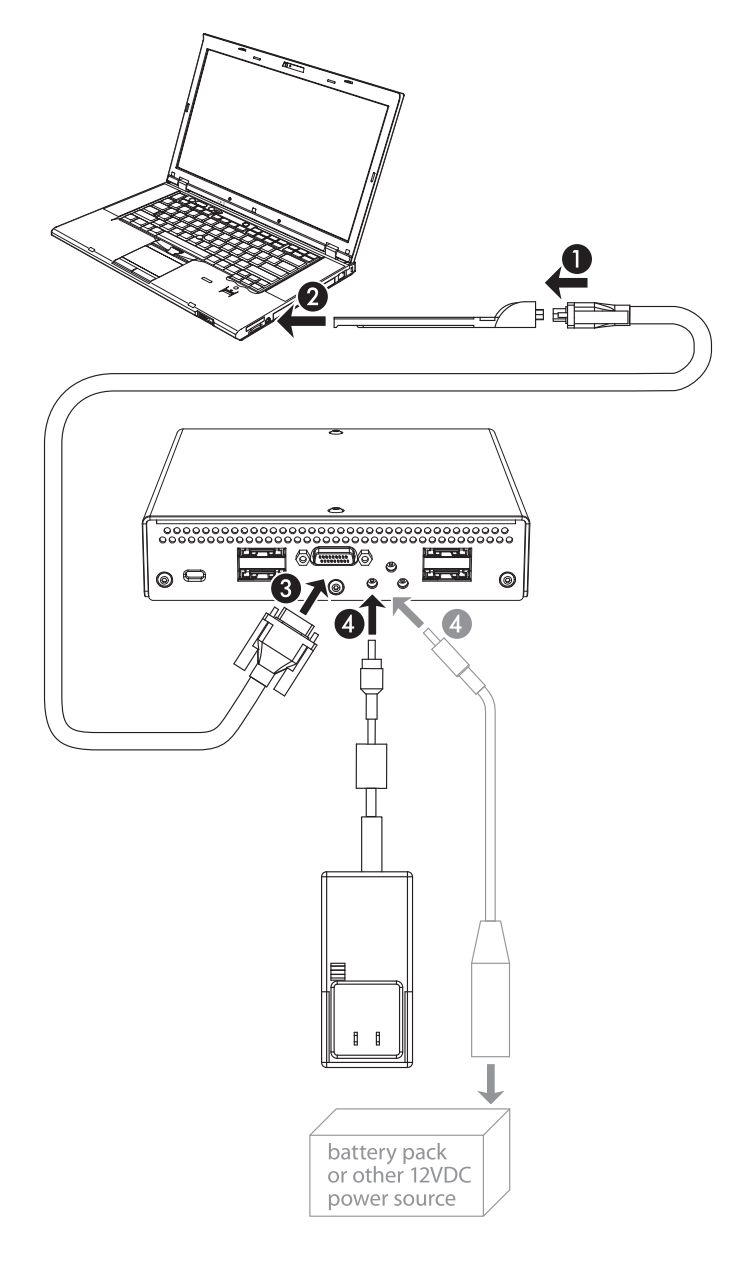

# **Chapter 4 – BIOS Setup and Software Installation Steps**

# **A – BIOS Settings Change for Desktop Users**

**Support Note:** Due to limited PCI I/O space, you will be instructed in the section below to disable at least one option ROM in the computer's BIOS, and possibly move the Sonnet card to a different slot. It may be necessary to disable at least one additional option ROM to support all of the Qio's features. If necessary, you can re-enable option ROMs in the BIOS.

- **1.** Turn on your computer and boot immediately into the computer's BIOS (or setup) menu. Please refer to the computer's user's guide for specific instructions on how to perform the step.
- **2.** Locate and disable the *S errors* (SERR#) option, if available.
- **3.** Save the changes and exit; the computer will restart. If the computer boots normally, proceed to C – Software Download. Otherwise, go to the next step. *Please note that Windows will take longer than usual to run normally the first time after you install the Qio and its PCIe card; the Device Manager takes extra time to discover all the Qio devices and installs device drivers. Subsequent operation should be normal.*
- **4.** Shut down the computer, disconnect the power cord and any remaining cables for powered devices (monitor, printer, etc.), and then open it to access the expansion card area.
- **5.** Remove the Sonnet card from its current slot and move it into another PCIe slot; if necessary, swap positions between the Sonnet card and another (except the graphics card). **Make sure the card is firmly seated and secured**.
- **6.** Close your computer and reconnect the power cord and peripheral cables.
- **7.** Turn on your computer. If it boots normally, proceed to C – Software Download. Otherwise, repeat steps 4–6 using any remaining available slots. After trying all the available slots, if your computer still freezes with the Sonnet card installed, move the card back to a slot you tried previously.
- **8.** Turn on your computer and boot immediately into the computer's BIOS (or setup) menu.
- **9.** Locate and disable an available, unused option ROM; the logic board's LSI RAID controller may be good option.
- **10.** Save the changes and exit; the computer will restart. If the computer boots normally, proceed to B – Software Download. Otherwise, shut down the computer and repeat steps 8 and 9, disabling another available, unused option ROM.

**Support Note:** If your computer fails to operate with the Qio attached, remove the Sonnet card and contact Sonnet support; refer to Contacting Sonnet Customer Support at the end of this manual. For further info, check the Qio for Windows FAQs at www.sonnettech.com/support/kb/kb.php

## **A – BIOS Settings Change for Laptop Users**

 **Support Note:** Due to limited PCI I/O space, you will be instructed in the section below to disable at least one option ROM in the computer's BIOS. It may be necessary to disable at least one additional option ROM to support all of the Qio's features. If necessary, you can re-enable option ROMs in the BIOS.

- **1.** Turn on your computer and boot immediately into the computer's BIOS (or setup) menu. Please refer to the computer's user's guide for specific instructions on how to perform the step.
- **2.** Locate and disable the *S errors* (SERR#) option, if available.
- **3.** Save the changes and exit; the computer will restart. If the computer boots normally, proceed to C – Software Download. Otherwise, go to the next step. *Please note that Windows will take longer than usual to run normally the first time after you install the Qio and its adapter card; the Device Manager takes extra time to discover all the Qio devices and installs device drivers. Subsequent operation should be normal.*
- **4.** Turn on your computer and boot immediately into the computer's BIOS (or setup) menu.
- **5.** Locate and disable an available, unused option ROM; the logic board's LSI RAID controller may be good option.
- **6.** Save the changes and exit; the computer will restart. If the computer boots normally, proceed to B – Software Download. Otherwise, shut down the computer and repeat steps 4 and 5, disabling another available, unused option ROM.

**Support Note:** If your computer fails to operate with the Qio attached, remove the Sonnet card and contact Sonnet support; refer to Contacting Sonnet Customer Support at the end of this manual. For further info, check the Qio for Windows FAQs at www.sonnettech.com/support/kb/kb.php

### **B – Software Download**

- **1.** Log onto the Internet.
- **2.** Go to http://www.sonnettech.com/support/kb/kb.php, click on the Pro Media Readers link, and then click on the Qio for Windows link.
- **3.** Locate and click the Driver link, then click the Qio System Installer (Windows) link, and then click the Download Now button; depending on how your computer is configured, a new window may appear asking you what to do with the file; click Open. If another window appears asking for permission to open the file, click Allow.

# **Chapter 4 – BIOS Setup and Software Installation Steps**

## **B – Software Download (continued)**

- **4.** When the window showing the contents of the .zip file appears, locate and click the Extract Files button.
- **5.** When the *Extract Compressed (Zipped) Folders* window appears, click Browse.
- **6.** When *Select a destination* window appears, click to choose a destination, and then click Make New Folder. Name the folder *Qio Installers*, and then click Extract.

## **C – SxS Drivers Installation**

- **1.** Open the *Qio Installers* folder, and then double-click the SxS\_Driver\_Installer\_xxx file; when the *Open File – Security Warning* window appears, click Run.
- **2.** When the *SxS device driver InstallShield Wizard* window appears, click Next.
- **3.** When the next window appears, click Install; the drivers are installed.
- **4.** When the *Install Wizard Complete* window appears, click Finish.

# **D – P2 Drivers Installation**

 **Support Note:** Installation of the drivers to support Panasonic P2 media requires that a P2 memory card be inserted into one of the Qio's P2 slots at the time the installer is run. Otherwise, the installer will not work. If you don't have a P2 card, you may run this installer at a later time.

- **1.** Open the *Qio Installers* folder, and then open the *P2Winx64 folder* if you are using a 64-bit version of Windows; otherwise, open the *P2Winx32* folder.
- **2.** Double-click Setup.exe to launch the installer.
- **3.** When the *Open File Security Warning* window appears, click Run.
- **4.** When the *Panasonic P2 Drivers InstallShield Wizard* window appears, click Next.
- **5.** When the *License Agreement* window appears, read the agreement, select "I accept the terms in the license agreement", and then click Next.
- **6.** When the *Destination Folder* window appears, either accept the default location or choose a new one, and then click Next.
- **7.** When the *Ready to Install the Program* window appears, click Install.
- **8.** When the *Panasonic P2 Installation Window* appears, select the "P2 card CardBus driver (2 slot(s))" checkbox, and then click OK.
- **9.** When a prompt appears instructing you to insert P2 cards, insert a P2 card into either of the Qio's P2 slots, and then click Install (if *Windows Security* windows appear, click Install); the drivers are installed.
- **10.** When the *Install Wizard Completed* window appears, click Finish.
- **11.** When the *Panasonic P2 Drivers Installer Information* window appears, click Yes to restart your computer.

## **E – SATA Drivers Installation**

- **1.** Open the *Qio Installers* folder, and then open the *Tempo SATA Installer* folder.
- **2.** If you are using a 64-bit version of Windows, double-click Tempo SATA Installer 64; otherwise, double-click Tempo SATA Installer.
- **3.** When the *Open File Security Warning* window appears, click Run.
- **4.** When the *Tempo SATA Installer* window appears, click Next.
- **5.** When the *End User License Agreement* window appears, read the agreement, select "I accept this EULA", and then click Next.
- **6.** When the next window appears click Finish. If a window appears stating the driver installation failed, click OK; *please note this is normal and will be "fixed" in the following steps*.
- **7.** Restart the computer.
- **8.** Click Start > Control Panel. In the *Control Panel* window, click Device Manager. If you haven't disabled User Account Control (UAC), a *UAC* window will appear; click Continue.
- **9.** When the *Device Manager* window appears, click the arrow next to Storage Controllers to expand the list. If "Sonnet Tempo SATA QIO PCI Express Adapter" appears in the list, your installation is complete and the Qio is ready to use. Otherwise, go to the next step.
- **10.** Click the arrow next to IDE ATA/ATAPI controllers to expand the list. If there is only one "Standard Dual Channel PCI IDE Controller" listed, double-click it and then skip to step 14. Otherwise, go to the next step.
- **11.** Select the first "Standard Dual Channel PCI IDE Controller" listed, right-click and then select Properties.
- **12.** When the *Standard Dual Channel PCI IDE Controller Properties* window appears, select the Details tab, and then click on the Property drop-down menu and select Hardware id.

# **Chapter 4 – BIOS Setup and Software Installation Steps**

- **13.** Verify the ID listed is PCI/Ven\_11ab&Dev\_7042… If the ID matches, go to the next step; otherwise, repeat steps 11–13, substituting the next "Standard Dual Channel PCI IDE Controller" in the list until you find the one with the matching hardware ID.
- **14.** Click the Driver tab and then select Update Driver.
- **15.** When the *Update Driver Software* window appears, click "Browse my computer for driver software".
- **16.** When the *Browse your computer for driver software* window appears, click "Let me pick from a list of device drivers on my computer".
- **17.** When the *Select device driver you want to install for this hardware* window appears, select "Standard Dual Channel PCI IDE Controller", and then click Have Disk.
- **18.** When the *Install from Disk* window appears, click Browse.
- **19.** When the *Locate File* window appears, navigate to the Tempo SATA Installer folder. If you are using a 64-bit version of Windows, double-click the *amd64* folder; otherwise, doubleclick the *i386* folder. Select "mvsata", and then click open.
- **20.** Back in the *Install from Disk* window, click OK.
- **21.** Back in the *Select device driver you want to install for this hardware* window, the model will have changed to read "Sonnet Tempo SATA QIO PCI Express Adapter". Click Next; a *Windows Security* window may appear. Click Install; the drivers are installed.
- **22.** When the *Windows has successfully updated your driver software* window appears, click Close.
- **23.** Restart the computer; the Qio is ready for use.

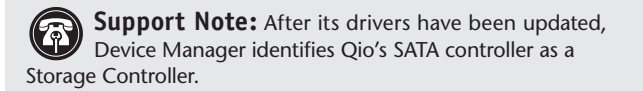

# **Chapter 5 – Memory Card and Adapter Card Use**

# **Inserting and Removing Cards**

- **All Card Types**
- Insert cards straight into the slots.
- Do not force a card into a slot, as you may damage the card or the slot connector.
- Do not remove memory cards from Qio while data is being written or read; otherwise data on the memory card may be corrupted.

### **Inserting/Removing SxS Media and ExpressCard/34 Adapters**

- To insert a card, push it into the slot until it "clicks" into place.
- Before removing any SxS memory card, be sure to "eject" it first by clicking it in the taskbar and selecting Safely Remove Hardware > Safely remove Sony SxS…; otherwise, data on the memory card may be corrupted.
- Before removing any ExpressCard/34 adapter, be sure to "eject" it first by clicking it in the taskbar and selecting Safely Remove Hardware.
- To remove a card, push it further into the slot until it "clicks" again; the card will be ejected.
- Do not pull out a card without first pushing it in; the next card you insert into the slot will be ejected immediately and may cause a problem.
- If you are using an ExpressCard adapter to which you connect cables, always connect the cables to the adapter card before inserting it into the Qio enclosure's slot.

### **Inserting/Removing P2 Media**

- To insert a card, push it into the slot until it stops; the eject button next to the slot will pop out.
- Before physically removing a P2 memory card, be sure to "eject" it first by clicking it in the taskbar and selecting Safely Remove Hardware > Safely remove Panasonic P2 Card; otherwise, data on the memory card may be corrupted.
- To remove a P2 card, push in the eject button next to the slot.

## **Using the Sonnet PCIe Bus Extender ExpressCard/34 Adapter**

- Always connect the external PCIe x1 interface cable to the PCIe Bus Extender ExpressCard/34 adapter before inserting it into your computer's ExpressCard slot.
- Do not eject the PCIe Bus Extender ExpressCard/34 adapter from your computer unless the computer is shut off.

### **Inserting/Removing CF (CompactFlash) Cards**

- To insert a card, push it into the slot until it stops.
- *In order for your computer to recognize CF cards after insertion into the Qio, you must open Device Manager (click Start, and then right-click Computer > Manage. In the left-hand pane, click Device Manager) and then from the menu select Action > Rescan Disks.*

 **WARNING: Do not "eject" CF cards (selecting Safely remove… from the taskbar); otherwise, the Qio may become disabled.** Some CF cards are seen as non-removable disks. Ejecting these cards by this method will cause the entire Qio (and any cards inserted or drives attached) to eject. If you did eject a CF card by choosing Safely remove from the taskbar, restart your computer to restore functionality to the Qio.

- To remove a CF card, pull it straight out of the slot.
- After removing a CF card, open Device Manager and select Action > Rescan Disks to refresh the system's inventory of disks.

# **SxS and P2 Memory Card Write Protect Switches**

SxS and P2 memory cards have write protect switches. When set to the "WP" or "PROTECT" position, saving, editing and deleting data are disabled. Do not change the switch positions on SxS or P2 cards when they are in the Qio. If you need to change the switch position, follow the instructions on card removal as previously described, pull the card out of its slot, change the card's switch position, and then reinsert the card into its slot.

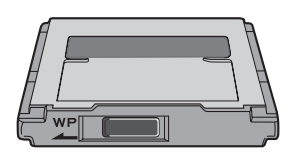

Only change the write protect switch position when the card is not inserted into the Qio

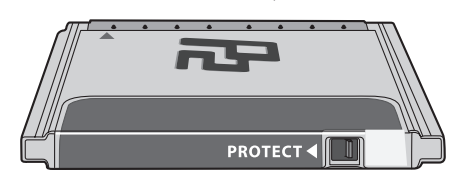

# **Chapter 6 – Formatting Drives Connected to the Qio**

### **Drive Formatting Overview**

If you intend to format drives connected to the Qio using Windows drive formatting tools, you may find much more information by using "format volume" as the search item in Windows Help. The procedure listed below describes the process of formatting and configuring drives under Windows Vista; steps for formatting under Windows 7 are very similar**.**

- **1.** Turn on your storage system, start Windows, log in, and then click Start > Control Panel.
- **2.** In the *Control Panel* window, double-click Administrative Tools. If you have not disabled User Account Control (UAC), a *UAC* window will appear; click Continue.
- **3.** In the *Administrative Tools* window, double-click Computer Management.
- **4.** In the *Computer Management* window, click Disk Management under Storage to launch the Disk Management application.
- **5.** If an *Initialize Disk* window appears or if disks are described as not initialized, select a partition style for the attached drive(s), and then click OK; the drive will be initialized **(Figure 1)**. Repeat as necessary with other drives attached to the Qio.
- **6.** Right-click the field next to the name field of one of the attached drives and select the formatting type you wish to use for it. Repeat as necessary with other drives attached to the Qio **(Figure 2)**.
- **7.** Depending on the formatting type you chose, a New Partition Wizard may appear; follow the onscreen instructions to complete formatting of the drive(s). Once formatting is finished, the drives are ready to use.

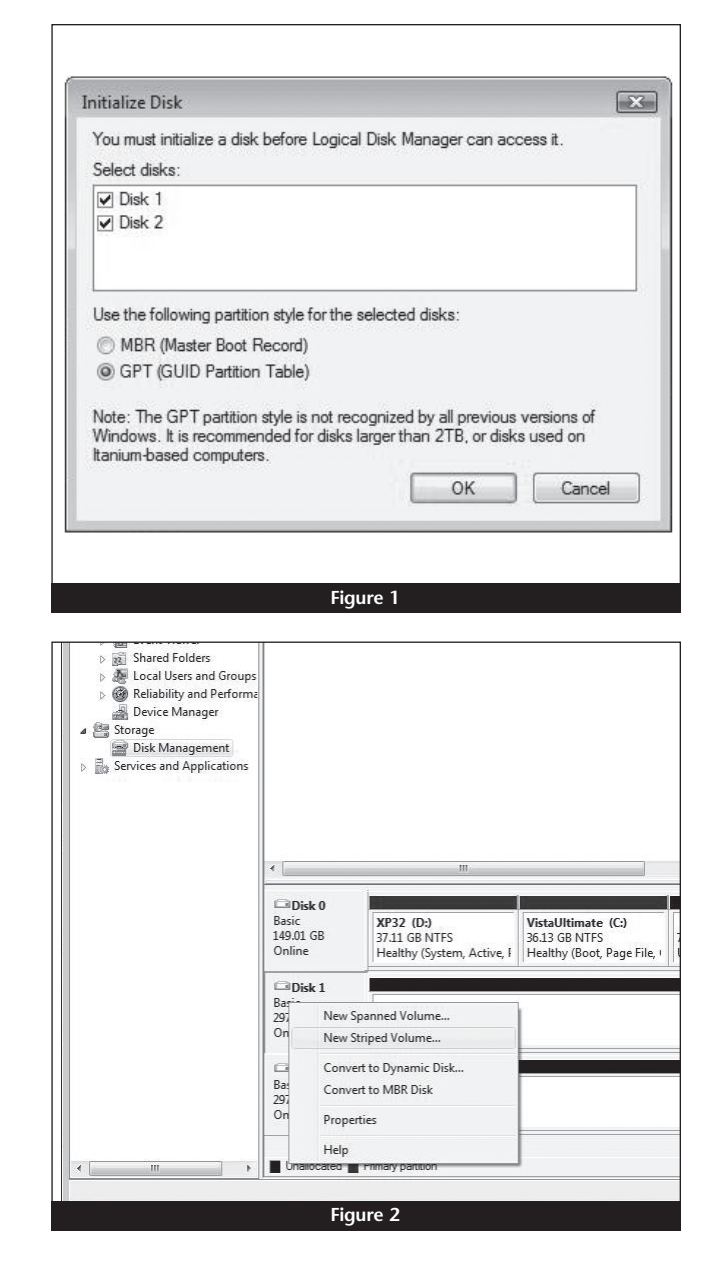

# **Chapter 7 – Tips and Known Issues**

## **Tips**

### **Hot-Plugging the Qio Enclosure**

*Hot-plugging the Qio enclosure is not supported*. You must connect the Qio to its adapter card (and plug in the adapter if you're using a notebook computer), connect power to the Qio enclosure, and then power on the computer. Memory cards and adapter cards may already be plugged into Qio when you turn on the computer.

#### **Memory Card Formatting**

For best compatibility, format memory cards in the cameras in which you use them. In some cases, a card formatted in Qio will not be recognized and must be reformatted in the camera.

#### **Device Drivers**

When using adapter cards, some of them require additional drivers and application software to operate or have full functionality. Software should be included with the device, or available to download from the manufacturer's web site. Check the peripheral's user's manual for information about necessary software.

### **Powering Devices Connected to Adapter Cards**

Although many peripherals may draw power directly through adapter cards plugged into the Qio enclosure, other devices may draw more power than Qio can provide and require an external power source. Remember to use external power supplies when necessary.

### **Known Issues**

**Depending on Which Slot You Installed the Sonnet Internal Express Bus Extender PCIe card, CompactFlash (CF) Cards May Appear as Disabled**

There is a very limited resource in PCI I/O space in PCs, and depending on the slot you installed the card, there may not be enough I/O space for the CF drivers to start. This can often be fixed by moving the Internal Express Bus Extender PCIe card to a different slot.

#### **CF Cards Do Not Appear Automatically After Hot-Plugging**

CF cards use an IDE hard disk driver that does not expect hotplugging. As a result, you must open Device Manager and select Scan for New Devices after inserting or pulling a card. Sonnet is developing an update that will allow CF cards to be hot-plugged.

**Ethernet connections may not work after the Qio is installed** In some cases, Windows assigns new port numbers when the Qio is installed, and as a result, any Ethernet-specific settings must be reset in Adapter Settings. Sonnet is investigating this issue.

# **Chapter 8 – Specifications, Precautions, FCC Compliance, and Support Information**

# **Specifications**

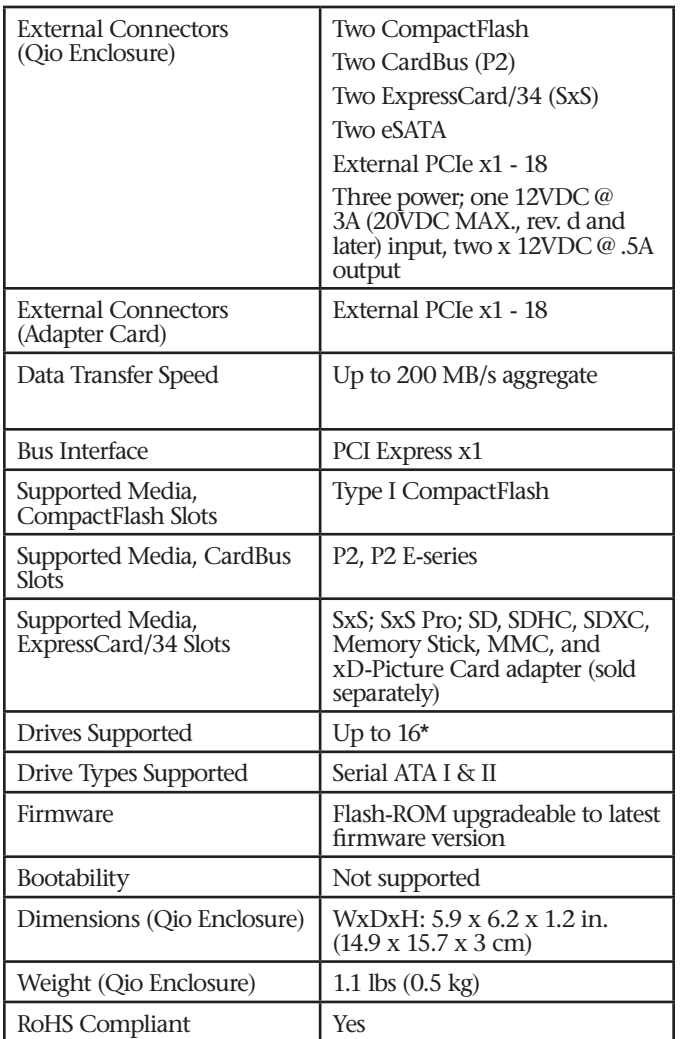

\* Support for up to 16 drives requires the use of drive chassis employing a hardware RAID controller (like Sonnet's Fusion QR).

## **SAFETY PRECAUTIONS**

Please read this section carefully before proceeding. These precautions explain the correct and safe use of this device, thereby helping to prevent injury to you or others, and also help you to minimize the risk of damaging the device.

## **Warnings**

Always follow the basic warnings listed here to avoid the risk of serious injury or death from electrical shock, short-circuiting, fire, and other hazards. These warnings include, but are not limited to:

- With the exception of the user-swappable parts, do not attempt to disassemble or modify the enclosure. If this device appears to be malfunctioning, contact your reseller or local distributor.
- Do not drop the enclosure or adapter card; dropping or mishandling of the enclosure or adapter card may result in a malfunction leaving the product inoperable.

## **Warnings (continued)**

- Do not insert your fingers or foreign objects inside the enclosure.
- Do not expose the device to rain, use it near water or containers that contain liquids which might spill into any openings, or in damp or wet conditions.
- If unusual smells, sounds, or smoke come from the device, or if liquids enter it, switch it off immediately and unplug it from the electrical outlet.
- Follow the instructions in this manual carefully; contact your reseller or local distributor for additional advice not covered in this User's Guide.

## **FCC Compliance**

Express Bus Extender PCIe, PCIe Bus Extender ExpressCard/34, and Qio comply with Part 15 of the FCC Rules. Operation is subject to the following two conditions: This device may not cause harmful interference, AND this device must accept any interference received, including interference that may cause undesired operation.

## **Contacting Customer Service**

The Sonnet Web site located at www.sonnettech.com has the most current support information and technical updates. Before you call Customer Service, please check our Web site for the latest updates and online support files, and check this User's Guide for helpful information.

When you call Customer Service, have the following information available so the customer service staff can better assist you:

- Product name
- Date and place of purchase
- Computer model
- Operating system version
- Software/firmware versions

### **USA Customers**

If further assistance is needed, please contact **Sonnet Customer Service** at:

**Tel**: 1-949-472-2772 (Monday–Friday, 7 a.m.–4 p.m. Pacific Time) **E-mail**: support@sonnettech.com

### **For Customers Outside the USA**

For support on this product, contact your reseller or local distributor.

### **Visit Our Web Site**

For the most current product information and online support files, visit the Sonnet Web site at www.sonnettech.com/support/. Register your product online at http://registration.sonnettech.com to be informed of future upgrades and product releases.

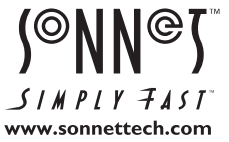

©2014 Sonnet Technologies, Inc. All rights reserved. Sonnet, the Sonnet logotype, Creativity Stored Here, Simply Fast, the Simply Fast logotype, Fusion, Qio, and Tempo are trademarks<br>SxS are trademarks of Sony Corporation.